# **Handtekening in Outlook instellen**

#### **Stap 1**

Open Outlook

#### **Stap 2**

Zoek in de map Verzonden naar een oude e-mail waarin jouw handtekening staat. Kopieer de handtekening.

## **Stap 3**

Open een nieuwe mail en klik op het icoontje van de handtekening (zie de pijl in de afbeelding hieronder). Soms zie je alleen een paperclip met 'Opnemen' en moet je eerst daarop klikken en zie je dan 'Handtekening'.

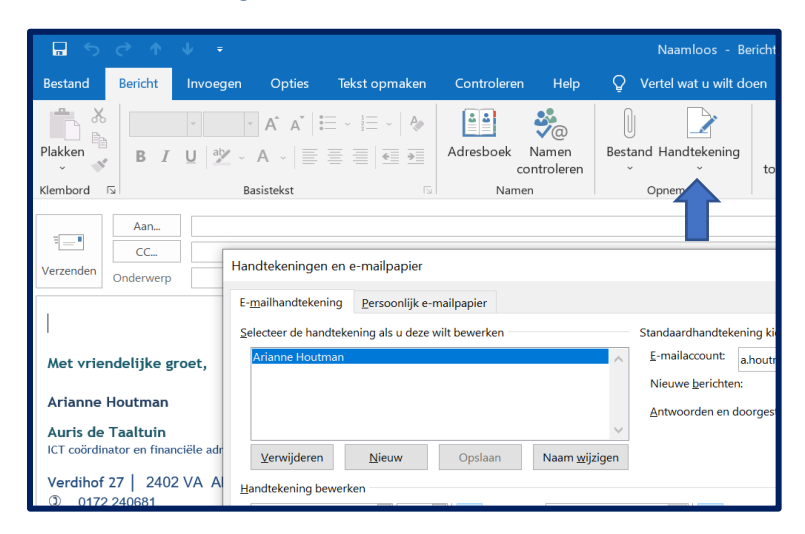

Daarna verschijnt een pop-up. Klik daarin op 'Nieuw' om een nieuwe handtekening te maken. Geef je handtekening een naam en plak daarna jouw handtekening in het tekstveld.

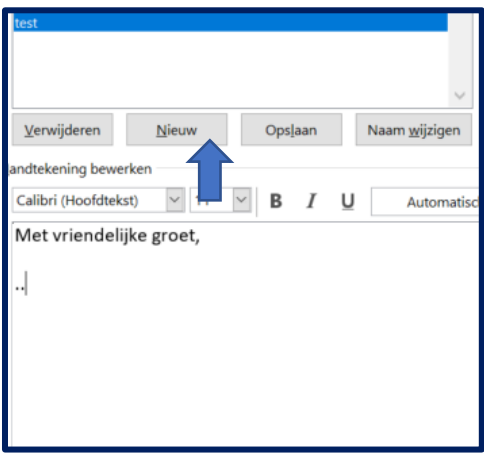

### **Stap 4**

Je hebt nu jouw handtekening ingesteld. Jouw handtekening zal zichtbaar zijn de eerst volgende keer dat jij 'Nieuwe e-mail' aanklikt.